**Installation Guide** 

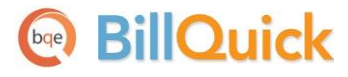

## **BillQuick-SQL 2008 Express Installation**

Built With Your Industry Knowledge

BQE Software, Inc. 2601 Airport Drive Suite 380 Torrance CA 90505 Support: (310) 602-4030 Sales: (888) 245-5669 Fax: (310) 784-8482

©2013 BQE Software, Inc. All rights reserved. No part of this publication may be reproduced, transmitted, stored in a retrieval system, or translated into any language in any form by any means without written permission of BQE Software, Inc.

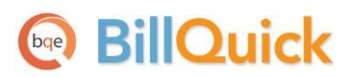

# **Contents**

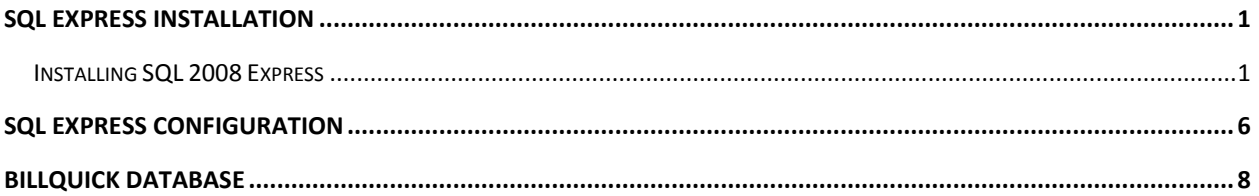

# **SQL Express Installation**

<span id="page-2-0"></span>The Microsoft® SQL Server® 2008 R2 Express software is the database engine you will use to store and report on data in BillQuick (Pro edition). It is available free from Microsoft and is a replacement for MSDE and SQL 2005. It performs much better than its predecessors and hence we highly recommend using it.

> Ô We do not recommend using SQL Server 2005 that might be installed with your Windows Server because other software programs that rely on that SQL Server Instance may break if you attempt to install service pack updates on them.

#### <span id="page-2-1"></span>**Installing SQL 2008 Express**

Please follow the steps below to install SQL Server 2008 R2 Express edition. If you prefer[, click here to](https://www.youtube.com/watch?v=CXJP4D503Tk)  [watch a video on installing SQL Server Express.](https://www.youtube.com/watch?v=CXJP4D503Tk)

1. Download the appropriate SQL Server 2008 R2 Express setup to your desktop.

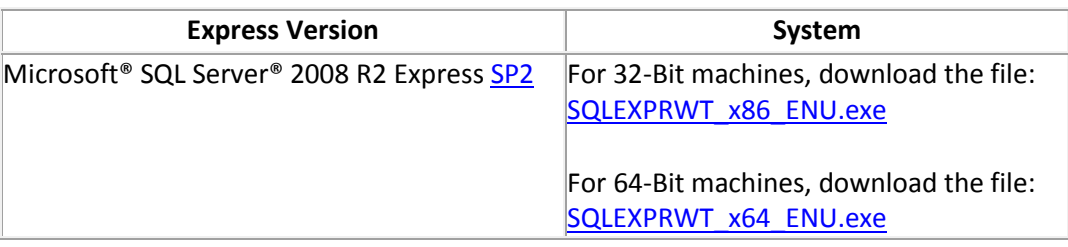

2. Run the setup. The SQL Server Setup checks to determine if the pre-requite programs are installed. If not, you will be prompted to install them.

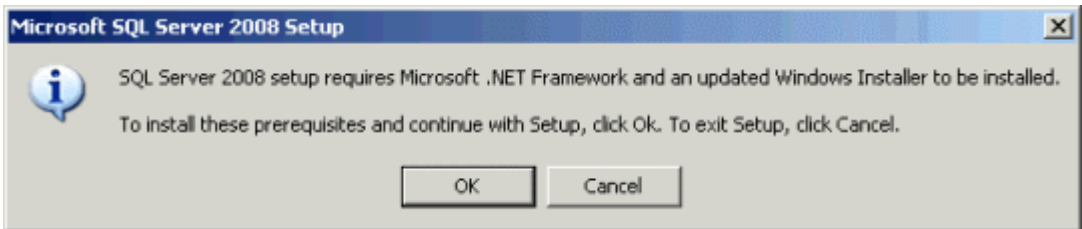

3. The SQL Server Installation Center displays. Select 'New installation or add features to an existing installation' and then click Next to proceed.

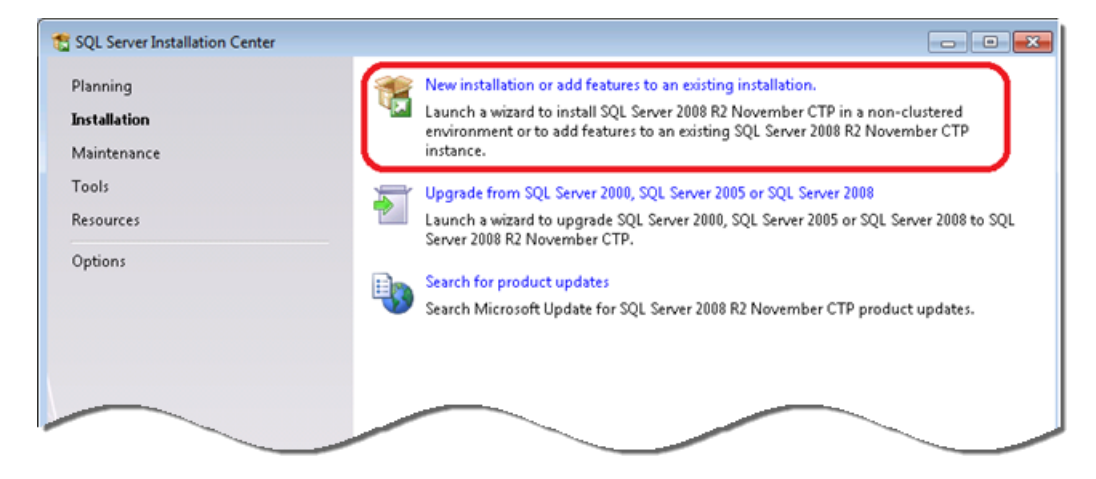

- 4. On the License Terms screen, read and accept the license agreement. Click Next.
- 5. Select the Express features you want to install and also the location where the SQL Server will be installed. Then click Next.

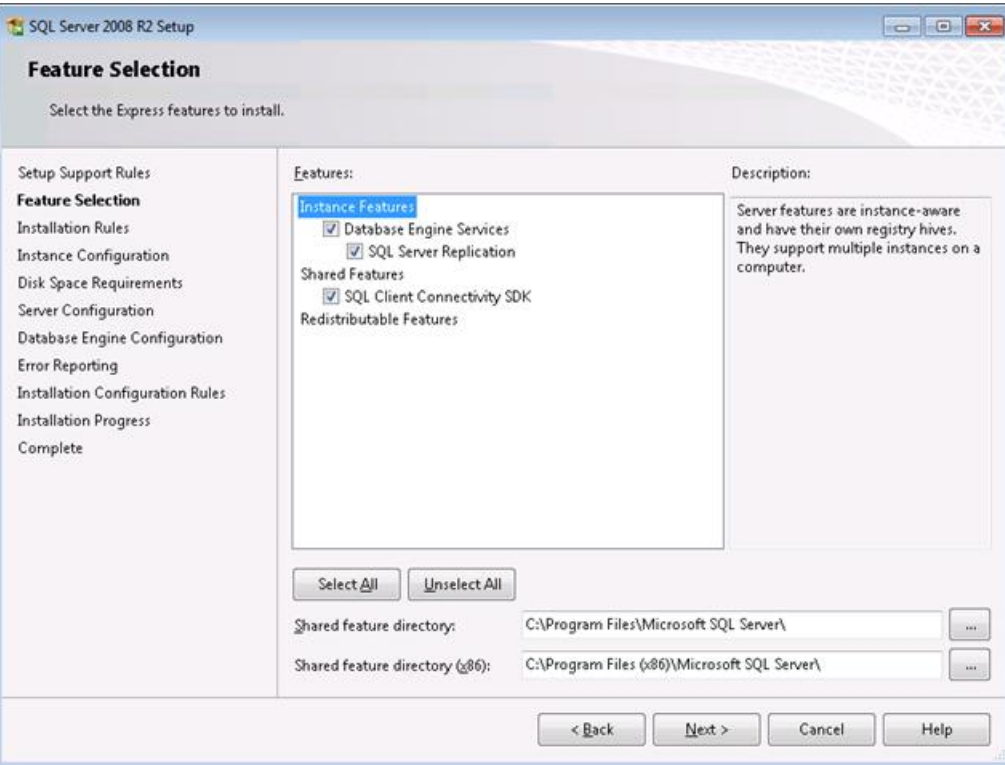

6. Review the name and ID for the instance of SQL Server. If this is the first instance of SQL Server on your computer, you might set it to 'Default instance'. However, if you already have another instance, use 'Named instance' and then enter a name for it. Click Next to proceed.

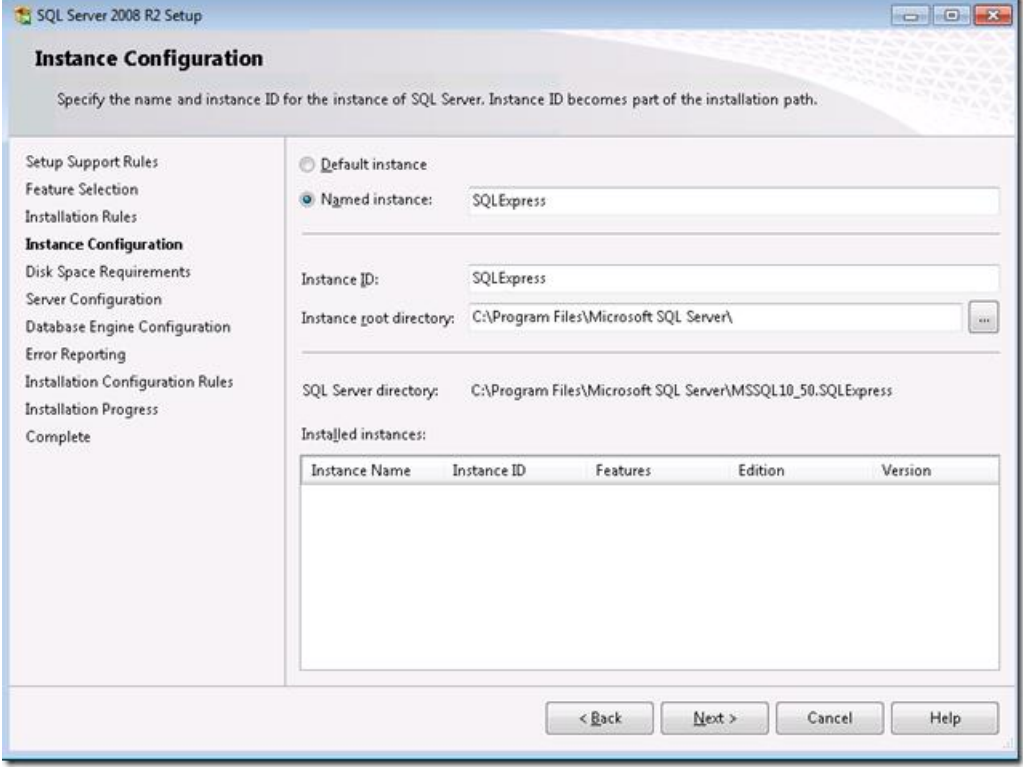

The program assigns a default Instance Name of *SQLExpress* (first instance, variations for multiple instances).

7. You can change the Windows services associated with this instance of SQL Server. Keep the defaults unless you want to specify different user accounts for the services. Microsoft recommends using a separate account for each service. You can also change the default collation settings if you are outside USA (*this should only be done after contacting BQE Technical Support about it*). Click Next.

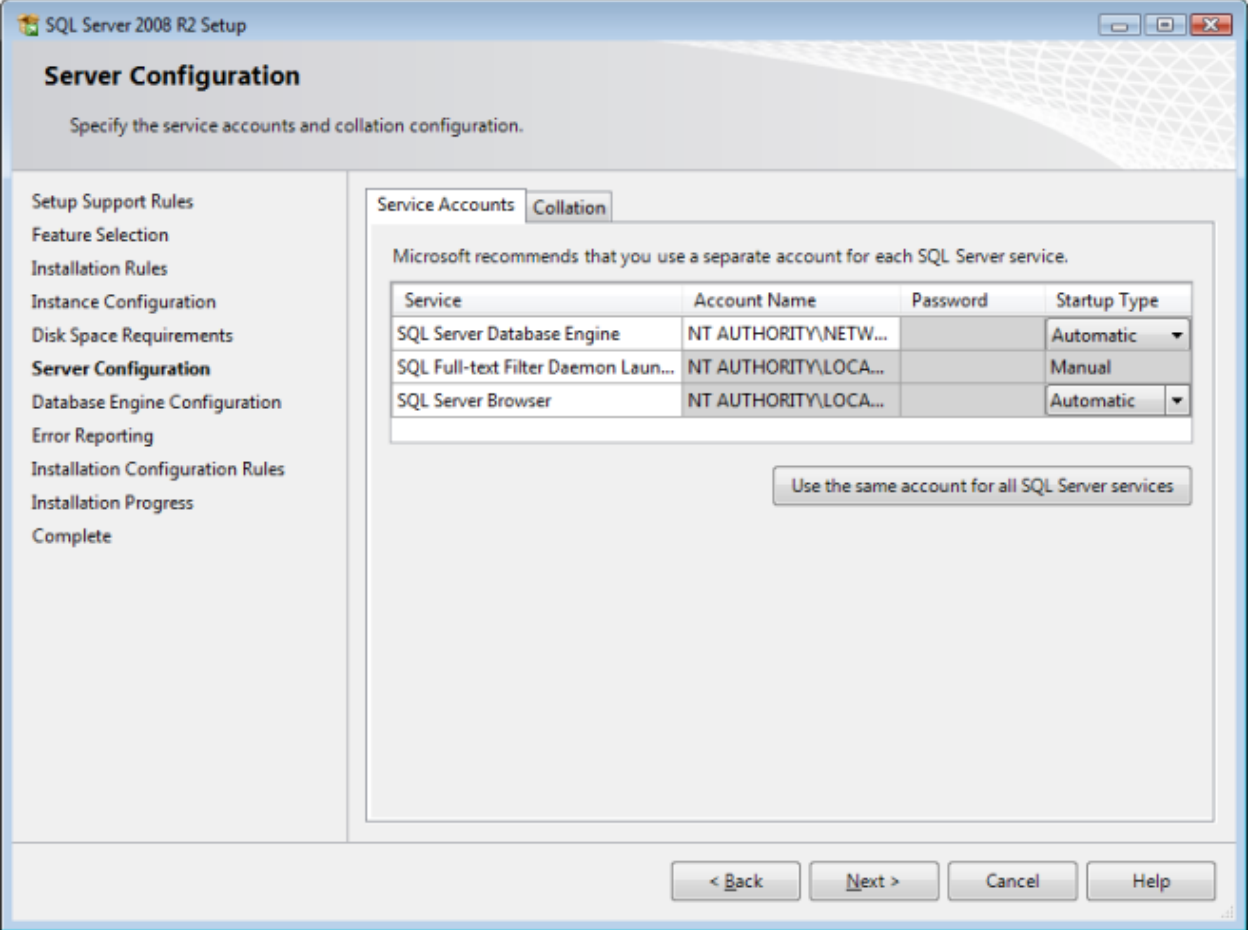

We highly recommend that you write down the password. In case you forget it, you cannot recover it and will have to reinstall SQL Server.

8. On the Account Provisioning tab, review the Authentication Mode and administrators that will be added to the Database Engine. Select *Mixed Mode (*where SQL Server will authenticate using both Windows accounts and SQL accounts). Set a password for the system administrator (sa) account. From here, you can also add or remove accounts that will be SQL Server administrators.

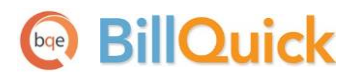

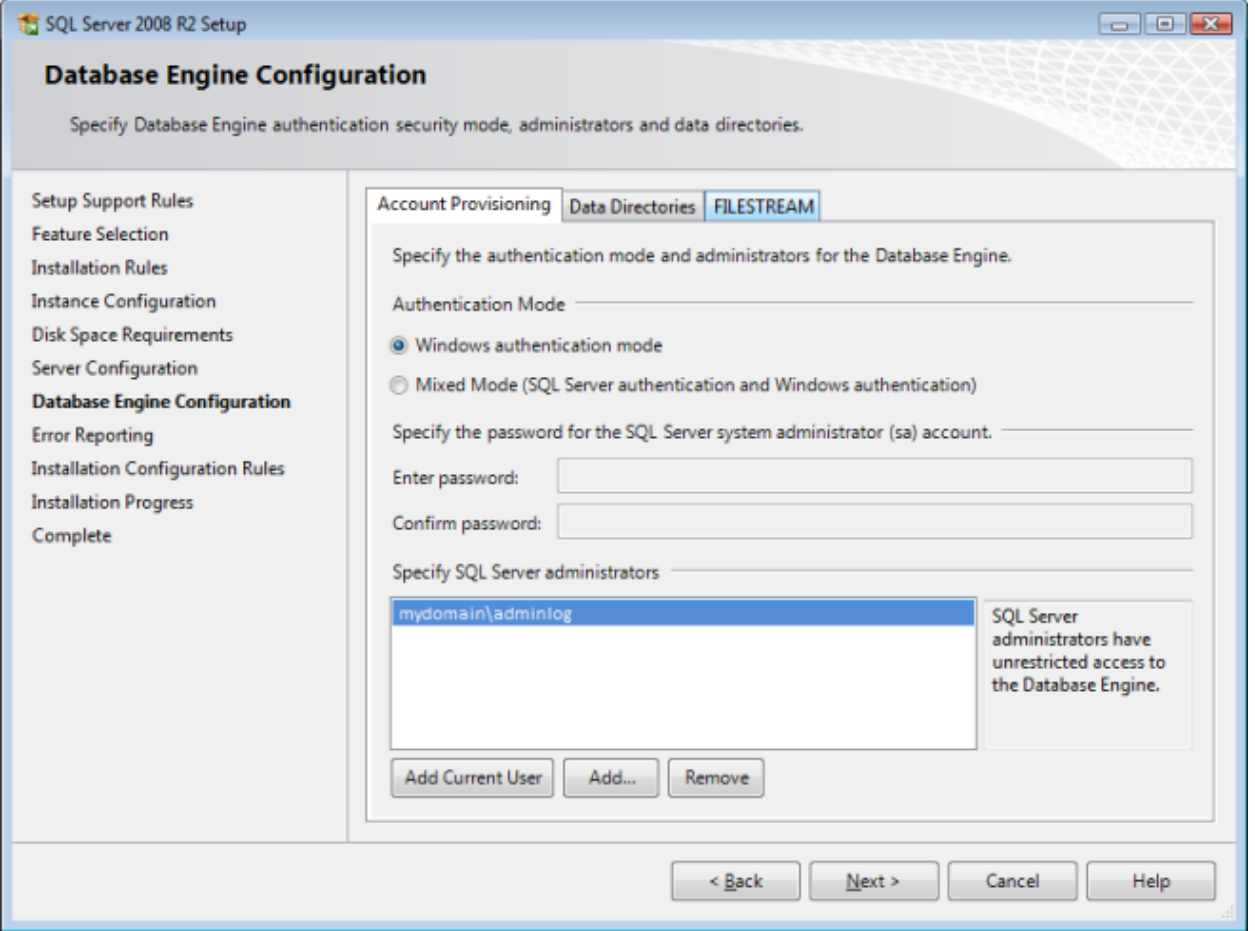

- 9. Move to the Data Directories tab. Here you can change the locations of various files that SQL will be using. We recommend putting the database and log folders on separate drives. Else, you can keep the default values. Click Next.
- 10. Review the Error Reporting settings. We encourage you to check this option so that Microsoft gets error reports and product feedback on an ongoing basic. Click Next.
- 11. Now the SQL Server installation begins and may take some time. When it is complete, click Close. You must restart your computer.

# **SQL Express Configuration**

<span id="page-7-0"></span>With the SQL Server 2008 R2 Express edition installed, you can configure it to your system. Please follow the instructions below.

1. On the Windows taskbar, click Start. From the menu, select Program, Microsoft SQL Server 2008 R2 > Configuration Tools > SQL Server Configuration Manager.

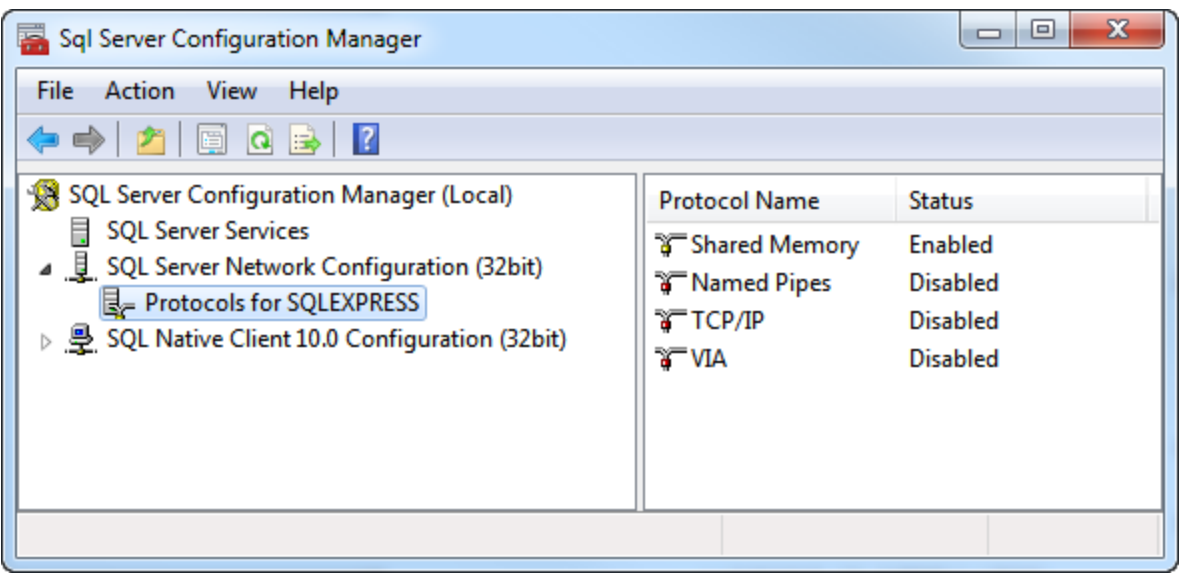

- 2. Click on SQL Server Network Configuration > Protocols for SQLEXPRESS.
- 3. Double-click on TCP/IP. Under Properties set Enabled to Yes. Click Apply.
- 4. You are prompted to restart the service for changes to take effect. Click OK.
- 5. Double-click on Named Pipes. Under Properties set Enabled to Yes. Click Apply.
- 6. Again, you are prompted to restart the service for changes to take effect. Click OK.
- 7. Select SQL Server Services.

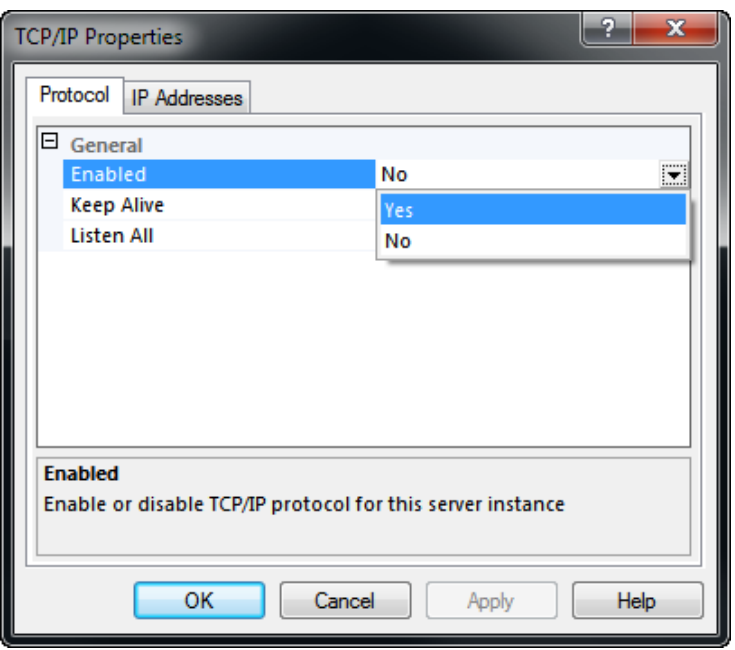

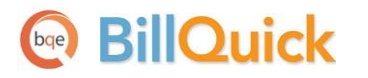

Double-click SQL Server Browser to bring up its properties.

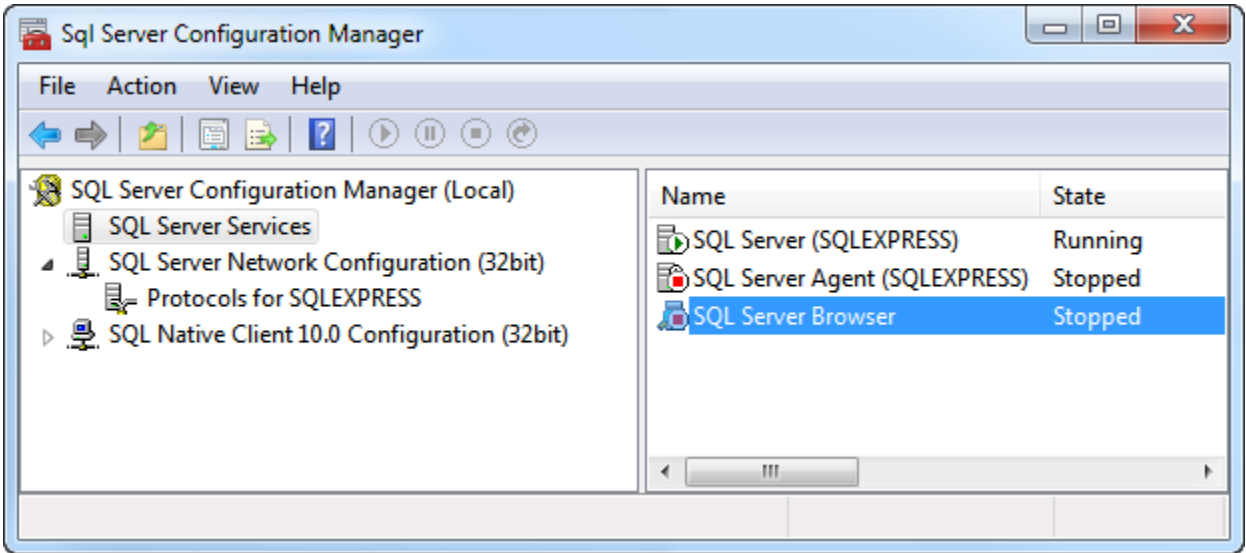

8. Click on the Service tab. Set Start Mode to Automatic.

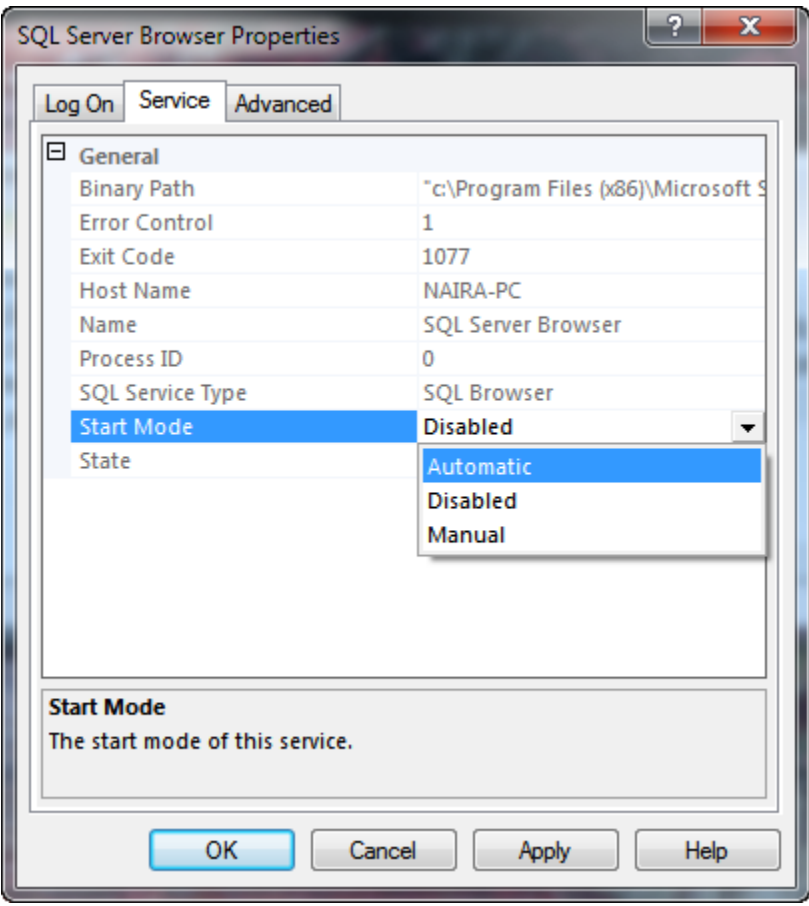

9. Move to the Log On tab. Click Start, Apply and then OK.

## **BillQuick Database**

<span id="page-9-0"></span>After installing and configuring Microsoft SQL Server 2008 R2 Express, you can install BillQuick on the primary computer (BillQuick Supervisor) or on other computers (BillQuick users). Please read the [BillQuick Getting Started Guide](http://bqesoftware.net/media/PDF/BQ/2013/BillQuick-Getting-Started-Guide-2013.pdf) for detailed information on how to install BillQuick and create an SQL database.

We recommend using SQL Server 2008 R2 Express edition with BillQuick instead of SQL Server 2012 because of some limitations in the latter.

After creating a BillQuick SQL database, you can set up the company data, activate and license the product, and start using your BillQuick program. For details, please read the **BillQuick Getting Started** [Guide.](http://bqesoftware.net/media/PDF/BQ/2013/BillQuick-Getting-Started-Guide-2013.pdf)

> If you receive error messages or have any other trouble connecting to the SQL Server during BillQuick installation, please look up our [Knowledge Base](http://www.bqe.com/BillQuickKB/kb.aspx) for related issues. Else, contact our Technical Support at (310)602-4030.